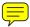

# M2000/M800 HARDWIRED CONTROL UNITS

# **MANAGER'S MANUAL**

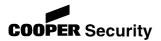

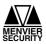

#### Contents

| Introduction                             |    |
|------------------------------------------|----|
| Accessing the User Menus                 |    |
| Options in User Menu 1                   |    |
| Option 1-11: Testing                     |    |
| Option 1-2: Omitting Zones               |    |
| Option 1-3: Shunting 24hr Zones          | 8  |
| Option 1-4: Changing your User Code      |    |
| Option 1-5: Enabling Chimes              | 10 |
| Option 1-6: Setting the Speaker Volume   | 11 |
| Option 1-7: Customising Text             | 12 |
| Option 1-8: Setting Up Silent Set Wards  | 13 |
| Option 1-9: Configuring Engineer Access  | 14 |
| Option 1-0: Accessing the Set/Unset Menu | 15 |
| Options in User Menu 2                   | 16 |
| Option 2-11: Viewing Zones               | 16 |
| Option 2-2: Setting the Time and Date    | 17 |
| Option 2-3: Setting Up Shunt Groups      | 18 |
| Option 2-4: Setting Up User Codes        | 20 |
| Option 2-5: Setting Up Chime Zones       | 31 |
| Option 2-6: Using Communications         | 32 |
| Option 2-7: Assigning Zones to Wards     | 34 |
| Option 2-8: Setting Up Ward Groups       | 35 |
| Option 2-9: Using the Log                | 36 |
| Option 2-0: Setting Up Timers            | 39 |
| Text Keys                                |    |
| Zone Numbering                           |    |
| Radio Systems                            |    |
| Telecommands and PAs                     |    |
| Log Events                               |    |
| User Codes and the Log                   |    |
| System Records                           |    |
| General system Details<br>User Details   |    |
| Zone Details                             |    |
| Service Record                           |    |
| Installer Information                    |    |
| Quick Reference                          |    |
|                                          |    |

Printed and published in the UK.

<sup>©</sup> Cooper Security Limited 20010

Every effort has been made to ensure that the contents of this book are correct. However, neither the authors nor Cooper Security Limited accept any liability for loss or damage caused or alleged to be caused directly or indirectly by this book. The contents of this book are subject to change without notice.

Should the content of this manual not reflect the core functions of the product please let us know. You may be able to obtain more recent issues of this manual on:

www.coopersecurity.co.uk

iD Plus is a trademark of Novar ED&S. All trademarks acknowledged.

# Introduction

| About your Alarm<br>System | Your intruder alarm system provides<br>comprehensive and flexible protection for<br>domestic or commercial premises. The<br>system comprises several components,<br>such as keypads and sensors, linked to a<br>control unit, which is concealed from view                            |  |  |
|----------------------------|----------------------------------------------------------------------------------------------------|--|--|
|                            | but accessible for maintenance.                                                                                                    |  |  |
| About this Manual          | This manual describes the functions<br>available from the two user menus. The<br>manual is intended to be used by people<br>who are responsible for carrying out tasks<br>such as adding new user codes, viewing<br>logged messages and omitting zones from<br>the setting procedure. |  |  |
| Other Manuals              | Please refer to the <i>User's Guide</i> for details of how to set, unset and reset your alarm system.                                                                                                    |  |  |
|                            | The <i>Engineering Manual</i> (available only to installation engineers) describes how to set up the system.                                                                                                    |  |  |
| Making Changes             | To ensure problem-free operation, discuss<br>the system with your alarm company before<br>making significant changes. It is good<br>practice to maintain a paper record of how<br>the system is set up, using the record sheets<br>at the back of this manual.                        |  |  |

#### Accessing the User Menus

| User | 1 Menu 1 | L |
|------|----------|---|
| Test | Menu     |   |

**Selecting Options** 

To access the user menus:

- 1. Enter your user code or present your proximity tag.
- 2. Press ENT.
- Press I if you want to enter User Menu

   If you want to enter User Menu 2, press
   I you want to enter User Menu 2, press
   I you want to enter User Level 2" is displayed, then press IT.

The first option in the selected menu is displayed. The example shown opposite is the first option in User Menu 1.

 Access to options depends on user type (page 21).

You can select options in two ways:

- Press ▲ and ▲ until the required option is displayed, then <sup>ENT</sup>.
- Press a numeric "hot" key (① to ⑨), e.g. press ② to display Omit Zones, then ™ to select the option.

Exiting from the User<br/>MenusTo return the system to its normal operating<br/>state, pressstate, pressstate back through the<br/>menus until the time and date are<br/>displayed.

#### **Options in User Menu 1**

### Option 1-1: Testing

#### Option 1-1-1: Testing the Bell

| User 1 | Menu 1     |
|--------|------------|
| Test M | ienu       |
|        | -          |
| Test M | ienu 1     |
| Bell T | est        |
|        |            |
| Bell t | est wards: |
| Ward   | > 1*       |

| Bell | Test | 1 |
|------|------|---|
| Bell | Only |   |
|      |      |   |
|      |      | _ |

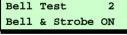

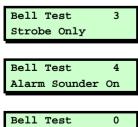

Bell/Strobe OFF

This option enables you to test the internal sounder, strobe, external sounder, and telecommands.

- 1. Press end to select this option.
- 2. Press ENT to select **Bell Test**.
- Use the number keys to select the wards, then press [1]. Any ward shown will be tested. (A "\*" means that the ward will not be tested. A "." means that either you have no access, or the ward is not programmed.)
- 4. The external sounder should activate. Press ENT to carry out the next test.
- 5. The external sounder and strobe should be active. Press ENT to carry out the next test.
- 6. Only the strobe should be active. Press <sup>EVT</sup> to carry out the next test.
- 7. The internal sounder should activate. Press ENT to carry out the next test.
- 8. The sounders and strobe should switch off. Press ENT to repeat the tests, or ESS to exit.

#### Option 1-1-2: Performing a Walk Test

| User | 1 Mer | nu 1  |   |
|------|-------|-------|---|
| Test | Menu  |       |   |
|      |       |       |   |
| Test | Menu  |       | 2 |
| Walk | Test  |       |   |
|      |       |       |   |
| -    |       |       |   |
| Walk | test  | wards | : |

Ward > 1\*.....

| ESC To Stop Test |   |
|------------------|---|
| & View Zones     |   |
|                  |   |
|                  |   |
|                  |   |
| 0003 Active      |   |
|                  | - |
|                  |   |
|                  |   |
|                  |   |
|                  |   |
| Panel Zone 1     |   |
| 0001 Healthy     |   |
| -                |   |

This option enables you to check that zones are operating correctly. You can test only those wards that you have access to.

Each zone tested is added (once) to the event log, which you can review using User option 2-9 (page 36).

Zones triggered on a walk test are not communicated to the ARC, if used.

- 1. Press  $\mathbb{E}^{\mathbb{N}}$  to select this option.
- 2. Use 1 or 1, or press 2 to select Walk **Test**, then press ™.
- Use the number keys to select the wards, then press M. Any ward shown will be tested. (A "\*" means that the ward will not be tested. A "." means that either you have no access, or the ward is not programmed.)
- 4. Walk through your wards and activate all detection devices.

As you activate each zone, the internal sounders will emit a chime tone and the display will identify the activated zone.

- 5. When you have finished, press  $\mathbb{ESC}$ .
- 6. The status of the lowest zone number tested is displayed. Press ENT to view the next lowest zone tested.
- 7. Press  $\mathbf{ESC}$  to exit.

#### Option 1-1-3: Telecommand Batteries

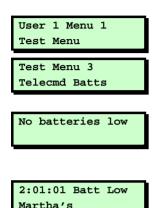

This option enables you to check if any telecommands have reported a low battery.

- 1. Press ent to select this option.
- Use **1** or **1**, or press **3** to select Telecommand Batts, then press **™**.

Either:

The display shows that all telecommands are OK.

#### OR

The display shows the number of any telecommands that have reported a low battery. If you have programmed a text name for the telecommand, the display shows that text on the bottom line.

3. Press I to repeat the tests, or I to exit.

#### Option 1-1-4: Telecommand Test

| User 1 Menu 1 |
|---------------|
| Test Menu     |
|               |
| Test Menu 4   |
| Telecmd Test  |
|               |
|               |
| 2:01:1 RNode  |

Martha's

| 2:01: | RNode |  |
|-------|-------|--|
| 9(5)  | Bat-H |  |

This option enables you to test a telecommand, or identify an unknown telecommand.

- 1. Press ENT to select this option.
- 2. Use f or , or press to select **Telecmd Test**, then press **ENT**.
- 3. Either:

Use 1 or 1 to select the telecommand you want to test, and press 1. OR: Press any button on the telecommand

you are testing and press 💵

The top line of the display shows the number of the telecommand you are testing. The bottom line of the display shows (from left to right):

• Current signal strength.

• Previous lowest signal strength (in brackets).

• "Bat-" (for Battery) followed by H for healthy or L for low.

#### 4. Either:

Press 📼 to exit, leaving the record of lowest signal strength as it is. OR:

Press end to exit, resetting the record of lowest signal strength to the current signal strength, ready to record a new value.

# Option 1-2: Omitting Zones

Sometimes you may need to omit zones when you set your ward (or wards); for example, if a zone is to remain occupied while the rest of the ward is set. This option enables you to select which zones to omit.

- When the system is unset, any zones already omitted are re-instated. This prevents zones from being omitted inadvertently.
- You can omit only zones that the installer has set up as omittable (Engineer option 1-1).
- 1. Press Ent to select this option.
- Select the zone to omit by using 1 or 1, or by entering the four-digit zone number. Refer to page 53 for details of zone numbering.
- 3. Press ① to change the omit status of the zone ("Omitted" indicates that the zone will be omitted).
- 4. Press end to view the next zone, or est to exit.

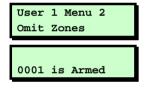

| 0002 is Armed |  |
|---------------|--|
|---------------|--|

# Option 1-3: Shunting 24hr Zones

This option enables you to shunt (disable) all 24 Hour zones in a selected ward that has been set up as shuntable in Engineer option 1-1. Shunting disables a zone and the shuntable attribute identifies whether this is permissible.

- Zones remain shunted until you use the Reinstate 24hr option (see below).
- Reinstating zones may start the exit timer if the installer has selected Unshunt & Exit (Engineer option 1-9-1).
- 1. Press  $\blacksquare$  to select this option.
- 2. Press 1 to shunt zones or 2 to reinstate zones that have been previously shunted.
- Use the numeric keys to select the wards to shunt/reinstate, then press M. Any ward numbers shown will be shunted/reinstated. (A "\*" indicates that the ward will not be shunted/reinstated. A "." Indicates that either you have no access to the ward, or the ward has not been programmed.)

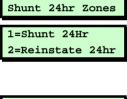

User 1 Menu 3

| Shunt | Wards |    |
|-------|-------|----|
| Ward  | >     | 1* |

### Option 1-4: Changing your User Code

| User 1 Menu 4  |
|----------------|
| Change Code    |
|                |
|                |
| Enter new code |

This option enables you to change your own user code. To make changes for other users, refer to page 20.

- 1. Press ent to select this option.
- Enter your new code, for example press 9 8 7 6, then M.
- If your new code is not accepted, the display shows "NOT ACCEPTED try a different code". This usually means that the code is already in use. Press ① enter the code again.
- If your system is set up to use four digit codes then the default user code is: 5
   6 7 8. Your system may be set up to use six digit user codes. If so, then the default user code is 5 6 7 8 0 0

<sup>&</sup>lt;sup>1</sup> Requires option 01 to be set to "6 digit codes" in Engineer menu 1-9-3.

### **Option** 1-5: **Enabling Chimes**

This option enables you to select which of your wards (if any) use the chime feature. In a ward with this feature enabled, zones that have a Chime Tone attribute (User option 2-5) and are in a selected ward will generate a chime tone when activated. The wards then remain chime-enabled until you deselect them with this option.

A zone may generate one or more chime tones, depending on the Chime Tone attribute selected in User option 2-5:

Chime tone 1 single chime Chime tone 2 double chime Chime tone 3 triple chime

The chime occurs only at keypads and extension loudspeakers assigned to the same ward(s) as the zone.

When a chime occurs, keypads display the zone number if configured by the Chime Visible setting in Engineer option 1-9-1-08.

- 1. Press  $\mathbb{E}^{\mathbb{N}}$  to select this option.
- Use the numeric keys to select the wards you want to have chime enabled, then press [1]. Any ward numbers shown will be chime enabled. (A "\*" indicates that the ward will not be chime enabled. A "." Indicates that either you have no access to the ward, or the ward is not programmed.)
- User 1 Menu 5 Enable Chime Chime on wards:

Ward > 1\*.....

### Option 1-6: Setting the Speaker Volume

| User 1 1 | Menu 6  |
|----------|---------|
| Volume ( | Control |
|          |         |
|          |         |
| Volume ( | Control |
| >>>>>>   | (       |

This option enables you to adjust the volume level of the extension loudspeaker connected to the control unit.

- 1. Press <sup>™</sup> to select this option and display the current setting.
- Press 1 and 1, or enter a value (0 to 7), to adjust the volume, from 'Sound Off' up to maximum.
- 3. Press ent to accept the displayed value or est to exit without change.

### Option 1-7: Customising Text

This option enables you to edit the following text strings:

- **Banner Text** This message is shown on the top line of the display when the keypad is in normal "standby" mode (i.e. waiting someone to enter a code).
- **Group Names** These are the names of the ward groups (see page 35). The names are displayed when setting ward groups (see the *User's Guide*).

**Telecommand Text** These are the names of any telecommands that the installer has allocated to your system.

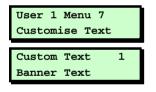

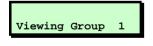

| ^iewing | Group | 1 |  |
|---------|-------|---|--|

- 1. Press ENT to select this option.
- Use or ●, or press a hot key (1, 2),
   3 etc), to select the text string to edit, then press <sup>ENT</sup>.
- If you have chosen to edit group names, use 
   I or ■, or press a hot key to select the group name to edit, then press ■
- Use the text editing keys (page 52) to change the text if required. Press 
   <sup>INT</sup> to accept the displayed text or 
   <sup>ISC</sup> to exit without change.

### Option 1-8: Setting Up Silent Set Wards

This option enables you to select which of your wards (if any) set silently, without emitting an exit tone, when the system is set normally. The wards remain enabled for silent setting until you deselect them in this option.

- Pressing (8) when the display shows
   "0=SET WARDS" can set all your wards silently, irrespective of their setting here<sup>1</sup>.
- 1. Press  $\blacksquare$  to select this option.
- Use the numeric keys to select the wards you want to enable for silent setting, then press <sup>™</sup>. Any ward numbers shown are enabled for silent setting. (A "\*" indicates that the ward will not be silent set. A "." Indicates that either you have no access to the ward, or the ward has not been programmed.

| User 1 Me | nu 8    |
|-----------|---------|
| Silent Se | t Wards |
|           |         |
| Silent se | t wards |
| Ward > ** |         |

<sup>&</sup>lt;sup>1</sup> Requires **P.Set Hotkey** in Engineer option 1-9-1 to be set to **NO** 

## Option 1-9: Configuring Engineer Access

This option enables you to define a period during which an engineer can log into the alarm system. Once the period has expired, the engineer can continue working if logged in but will not be able to log in again.

The period starts from the time you set it and can be 'infinite', four hours or five minutes. You can terminate the period at any point by selecting 'Close Window'.

The default setting is Infinite.

- 1. Press ENT to select this option.
- Use **1** or **1**, or press a hot key (1 to 4), to select the required option, then press

If you select **4 Hour Window** or **5 Min Window**, the engineer will be able to log in at any time within a 4-hour/5-minute period from now. Selecting **Infinite** allows the engineer access at any time.

Selecting **Close Window** terminates any period currently running.

User 1 Menu 9 Engineer Access

### Option 1-0: Accessing the Set/Unset Menu

The set/unset menu is displayed whenever you enter your user code or present your proximity tag. This option enables you to access this menu from User Menu 1.

The Set/Unset Menu has several options, but only relevant ones are shown, e.g. if all wards are unset, the option to unset wards is not shown.

For information about setting, unsetting and resetting the system, refer to the User's Guide.

#### **Options in User Menu 2**

### Option 2-1: Viewing Zones

This option enables you to view the status of each zone, which may be:

- **Healthy** The normal status of a zone (e.g. a door is closed or a detector inactive).
  - Active The alarm status of a zone (e.g. a door is open or a detector is triggered).
- TamperThe interference status of a zone (e.g. a<br/>cable has been cut or a cover has been<br/>removed from a detector).
- **Shorted** The short-circuit status of a zone (e.g. a cable has been shorted or damaged).
- **Masked** The sensor is masked by some obstruction (e.g. boxes stacked near the sensor).

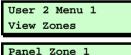

Panel Zone 1 0001 Healthy

- 1. Press ent to select this option.
- Press 
   or 

   to scroll to the zone you want to view, or enter the zone's four-digit number. See page 53 for details of zone numbering.
  - You can press ① to choose the zone on the next network. However, if you keep scrolling, you will see all zones in numerical order.
- 3. Press  $\blacksquare$  to return to User Menu 2.

### Option 2-2: Setting the Time and Date

User 2 Menu 2 Time and Date Time and Date 1 Set Time

| Enter | new   | time:- |
|-------|-------|--------|
| 1     | L1:44 | L      |

This option enables you to set the system time and date.

- The system automatically advances/retards the time by one hour at 1 am GMT on the standard summer/winter changeover dates.
- 1. Press ent to select this option.
- Use 1 or ■, or press a hot key (1 or
   (2) to select Set Time or Set Date, then press ENT.
- 3. If you need to change the date/time:
  - For the current time, enter four digits (hhmm). Use 24-hour format, for example 1810 for 6:10pm.
  - For the current date, enter six digits (ddmmyy). For example, for 21st October 2009 key in 211009.
- 4. Press into accept the displayed date/time, or iso to exit without saving.

### Option 2-3: Setting Up Shunt Groups

Shunt groups provide a simple way to isolate zones until further notice. Each shunt group can contain up to eight zones, and each group can be allocated to a "Shunt" user code. When the code is first entered, the zones are isolated. When the code is entered again, they are reinstated.

Although 24-hour zones are most commonly isolated, any zone can be assigned to a shunt group.

- Any zone selected must have the Shuntable attribute set in Engineer option 1-1.
- Entering a shunt code (see page 23) to reinstate zones may start the exit timer, depending on whether Unshunt, No Exit or Unshunt & Exit is selected (Engineer option 1-9-1).
- 1. Press  $\mathbb{E}^{\mathbb{T}}$  to select this option.
- Select the shunt group by using 1 or 1, or by entering the group number (01 to 10), then press 1.
- The first zone assigned to the group is displayed. This is indicated by ">1" in the top-right corner. The bottom line indicates the zone number, or "----" if a zone number has not yet been specified. (See page 53 for details of

| User 2 Menu 3<br>Edit Shunts |
|------------------------------|
| Edit Shunt Grps<br>Group 01  |
|                              |
| Group 01 Zone >1             |

Zone

zone numbering.)

You can view any of the eight possible zones assigned to the group by using 1 or 1, or pressing the hot key ( $\fbox{1}$  to 8).

If you want to delete the displayed zone from the shunt group, press ①, then Esc. You can delete more than one zone by scrolling to each in turn and pressing ①, then finally pressing Esc.

- Press ➡ if you want to edit the zone number. You will see that the bottom line contains a ">" to indicate that you are in edit mode.
- 5. After entering the zone number, press <sup>ENT</sup> to save changes. Alternatively, press <sup>ESC</sup> to exit without saving.
- 6. Now you can do one of the following:
  - Continue from step 3 to specify more zones in the shunt group.
  - Press and to return to step 2, which allows you to set up another shunt group.
  - Press Esc twice to exit from the option.

| Group  | 01 | Zone | >1 |
|--------|----|------|----|
| Zone > | >  |      |    |

### Option 2-4: Setting Up User Codes

This option allows you to define users to operate the alarm system. When setting up a user, you need to specify:

- A user code. This is the code that the user enters at the keypads (for example, to set or unset the system).
- A user type (e.g. Manager). This determines, for example, the range of user options the person can access. The user's access to menu options is initially determined by the user type selected, but can be customised, if required (see page 26).
- The wards the user is assigned to. Users can set, unset and reset any of the wards assigned to them.
- Whether certain wards set or unset automatically during a set/unset.
- A user cannot set up or modify users with a lower user number (e.g. User 03 cannot modify User 02).
- To delete a user, set the user type to "Not in use".

This option also allows you to program the functions of telecommand buttons. You can program individual buttons to set various setting groups, and unset wards. You can allocate the PA function to specific wards, and give the telecommand a meaningful name (up to 16 characters long). About the User Types The following user types are available. (Press the key shown next to the type name to select a type directly, or use 1 or 1.)

- Manager 1 Users of this type have access to all user menus and options. They can set and unset assigned wards from any keypad. By default, user 001 is set up as a manager, with a default user code of 5678 (567800 when using six-digit codes).
- Standard Global (2) Users of this type have access to User Menu 1, options 0, 1, 2, 3, 4, 5, 8 and 9. They can set and unset assigned wards from any keypad.
  - Standard Ward 3 Users of this type have access to User Menu 1, options 0, 1, 2, 3, 4, 5, 8 and 9. They can only set and unset assigned wards from a keypad assigned to the wards being set or unset, e.g. if a user is assigned to wards 1 and 2, and uses a keypad assigned to ward 2 only, the user can set or unset ward 2 only.
    - Prox Tag User (4) Users of this type present a proximity tag to the keypad instead of entering a user code. They have access to User Menu 1, options 0, 1, 2, 3, 4, 5, 8 and 9. They can set and unset assigned wards from any keypad. When unsetting, all associated wards are unset (regardless of any programmed auto-unset wards) and the keypad displays no options.

User01 cannot be a prox tag user.

- Easy Set 5 When unsetting, all associated wards are unset and the keypad displays no options. The system sets with no options, providing auto-set wards are set up. The user can set/unset from any keypad.
  - You must set up wards assigned to an Easy Set user as auto-set and autounset, see page 25 onwards.
- **Reset Only 6** Users of this type have access to User Menu 1, options 1, 2, 3, 4, 5, 8 and 9. They can reset 24-hour alarms from any keypad.
- Panic Code 7 Users of this type have no access to user menus and cannot set or unset the system. Entering a user code of this type generates a Panic Alarm and activates a full alarm (causing internal and external sounders and strobe lights to operate).
  - To set up a Panic code, Duress Allow in Engineer option 1-9-1-24 must be set to YES.
- Duress Code (8) Users of this type have the same abilities as a standard global user but, when the user code is entered, a silent alarm is generated<sup>1</sup>, which could be sent to an alarm receiving centre. This enables the user to appear to operate the alarm system normally if being coerced.

To set up a Duress code, the Duress

<sup>&</sup>lt;sup>1</sup> Outputs of type "Duress Alarm" are activated if the system is being set. Outputs of type "Duress Alarm" or "Panic Alarm" are activated if the system is being unset.

Allow setting in Engineer option 1-9-1-24 must be set to YES.

Access (9) Users of this type have no access to user menus and cannot set or unset the system. Entering a user code of this type temporarily activates outputs of type "Code Accepted", Access or "Access Code", which could be used to operate electric door strikes or similar mechanisms.

Shunt Users of this type have no access to user (No hotkey available.) menus and cannot set or unset the system. Entering a user code of this type isolates the zones in the shunt group(s) to which it is assigned (see page 18). Entering the code again reinstates the zones. See page 18 for details of shunt groups.

Set Only (No hotkey available.) Users of this type can set assigned wards from any keypad but cannot unset them. They can also disarm sounders and acknowledge alerts.

**Not in use** This user type has no rights. Select this type (No hotkey available.) to delete an existing user.

#### Option 2-4-1: Configuring the User Codes

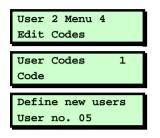

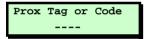

| User  | 05   | is  | type |
|-------|------|-----|------|
| Not i | in u | ıse |      |

This option enables you to set up or modify users. For each user, you specify information such as the user type and the wards the user has access to.

- 1. Press ent to select this option.
- 2. Press ENT to select **Code**.
- The lowest available user number is displayed. You can press Im to select this user. Alternatively, you can select a different user by entering a number or by using 1 or ■.
  - Pressing ① shows the number of users currently set up. Press any key to return to the previous display.
- Enter the user code<sup>1</sup> and press <sup>■</sup>, or present the user's proximity tag. Pressing <sup>■</sup> without entering a code maintains the previously-chosen code or tag.
  - If you see "NOT ACCEPTED try a different code"; the code is already in use. Press ① and try again with a different code.
- 5. Use for solution or press a hot key (0 to 9) to select the user type (page 21), then press ENT.

<sup>&</sup>lt;sup>1</sup> 4 or 6 digits (giving up to 1,000,000 code combinations, with none disallowed), as set up in Eng option 1-9-3.

| User | 05 wards |
|------|----------|
| Ward | > 1*     |

| 05 Au | ito | Se  | ts | : | - |   |
|-------|-----|-----|----|---|---|---|
| Ward  | >   | 1*. | •• | • | • | • |

| 05 Auto Unset:- |  |
|-----------------|--|
| Ward > 1*       |  |

- Use the numeric keys to select the wards you want the user to have access to, then press <sup>™</sup>. Any ward numbers shown will be allocated to the user. (A "\*" indicates that the ward will not be allocated, and "." Indicates that you have no access to the ward.)
  - If the Local Setting option is selected in Engineer option 1-9-1, a user can set a ward only if the keypad is assigned to that ward.
- Choose the wards that should auto-set, then press ENT. The wards you choose at this prompt are automatically selected when the user sets the alarm system. This means that the user will not have to choose the wards when setting the system.
- Choose the wards that should autounset, then press <sup>[N]</sup>. The wards you choose at this prompt are automatically selected when the user unsets the alarm system. This means that the user will not have to choose the wards when unsetting the system.

This option is not relevant for Prox Tag users, since when unsetting, all associated wards are unset.

#### 05 Code Locks:- > \*.....

#### Option 2-4-2: Defining User Names

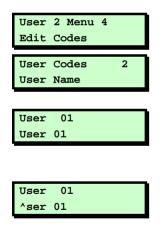

#### Option 2-4-3: Customising Access to Menu Options

- 9. Choose the code lock that you wish to assign the user to, then press ESC. (See p 49 for how to set up code locks.) The code locks you assign at this point will prevent the user setting or unsetting the system between the times you specy for each selected lock.
- To add further users continue from step
   or press set to exit.

This option enables you to specify a name for each user. When viewing the event log (page 36), pressing (1) toggles between displaying user number and user name for appropriate log entries.

- 1. Press  $\blacksquare$  to select this option.
- 2. Use 1 or or press 2 to select User Names, then press ™.
- Select the user by using 
   I or I or by entering the user number, then press
- 4. Use the text editing keys (page 52) to edit the user name, then press ENT.
- 5. Press Esc to exit.

Access to options is initially determined by user type but individual users can be granted or denied access using the Customise Menus option.

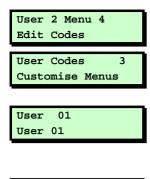

Menu 1 Options:-> 0123456789

Menu 2 Options:-> 0123456789

- 1. Press  $\blacksquare$  to select this option.
- Use **1** or **I** or press **3** to select **Customise Menus**, then press **■**T.
- Select the user by using 
   I or I or by entering the user number, then press
- Select the User Menu 1 options to which the user should have access, then press
   Intersting ① to ⑨ selects (option number displayed) and deselects ("\*" displayed) options. The options are:
  - 0 = Set/Unset Menu
  - 1 = Test Menu
  - 2 = Omit Zones
  - 3 = Shunt 24hr Zones
  - 4 = Change Code
  - 5 = Enable Chime
  - 6 = Volume Control
  - 7 = Customise Text
  - 8 = Silent Set Wards
  - 9 = Engineer Access
- 5. Select the User Menu 2 options to which the user should have access, then press
  - 0 Timers
  - 1 View Zones
  - 2 Time and Date
  - 3 Edit Shunts
  - 4 Edit Codes
  - 5 Edit Chime Zones
  - 6 Communications

#### Option 2-4-4: Programming Telecommands

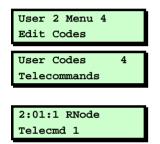

| >Telecmd | Туре |
|----------|------|
| Global   |      |
|          |      |

Telecmd Type >Global

- 7 Configure Wards
- 8 Edit Groups
- 9 Log
- 6. Press  $\mathbb{ESC}$  twice to exit.

Use this option to allocate telecommand or PA buttons to individual wards.

Cooper Security Limited recommend that you take advice from your alarm installer before modifying any of these options.

- 1. Press ENT to select this option.
- 2. Use **1** or **1** or press 4 to select **Telecommands** then press **■n**.
- At this point you can press a telecommand or PA button to make its details appear on the display. Press m to proceed to step 4.
- Use **1** or **■** to select an option (see steps 5 to 9 below).
- Press ent to select this option. Use for to select either: Global: The telecommand can set or unset any ward allocated to its buttons, anywhere on site (depending on radio range and conditions). A PA can start an alarm in its allocated ward, anywhere on site. OR:

| Button 1 | ^Set    |
|----------|---------|
| Group 1> | 1****** |

| Butto | on | 4  | vUnset |  |
|-------|----|----|--------|--|
| Ward  | >1 | ** | *****  |  |

Local: The telecommand can set or unset wards allocated to its buttons (or the PA can start an alarm in its allocated ward) only when in range of a specific MRNode receiver<sup>1</sup>. OR: Unused: The control unit will ignore any telecommand programmed as Unused, even though it may still be learned by an MRNode. (Hint: Use this option to disable telecommands that have been lost.) Press Int to save your changes.

- 6. Press ➡ to select this option.
  (Or, use ① or ① to select other buttons.)
  Press ① to ④ (or ① to ⑧ on a M2000)
  to select the group that will be set by
  the button. Press ➡ again to save your changes.
- Press I to select this option.
   Press 1 to 8 to select the wards that will be unset by button 4. (By default button 4 unsets all wards.) Press I again to save your changes.

<sup>&</sup>lt;sup>1</sup> The installer must allocate wards to individual MRNodes.

| Button | PA     |
|--------|--------|
| Ward   | 1***** |

Telecmd 1

^elecommand Name

Press I to select this option.
 Press 1 to 8 to select the wards that will be sent into alarm by a PA (button 1 and 4). Press I again to save your changes.

 722r and 727r telecommands can start PAs, 723r and 728r cannot start PAs.

 Press Int to select this option. Use the text editing keys (page 52) to edit the telecommand name, then press Int to save your changes.

The telecommand name can be up to 16 characters long.

### Option 2-5: Setting Up Chime Zones

This option enables you to select which zones generate a chime if activated when unset, or to switch chimes off. The chime occurs only at keypads and extension loudspeakers assigned to the same ward(s) as the zone. Chimes must be enabled in User option 1-5.

When a chime occurs, keypads display the zone number if configured by the Chime Visible setting in Engineer option 1-9-1-08.

- 1. Press ent to select this option.
- Select the zone by using 1 or 1, or by entering the zone's four-digit number, then press 1. See page 53 for details of zone numbering.
  - You can press (1) to choose the zone on the next network. However, if you keep scrolling, you will reach all zones anyway.
- Use 1 or 1, or press a hot key (0 to
   to select the required chime (or "Disabled"), then press ■T.
   0=Disabled.
  - 1=Chime 1, a single two-tone sound.
  - 2=Chime 2, a double two-tone sound.
  - 3=Chime 3, a triple two-tone sound.
- 4. Repeat from step 2 to select another zone, or press ESC to exit.

| User 2 Menu 5<br>Edit Chime Zones |
|-----------------------------------|
| Chime Zone:                       |
| 0001 Disabled                     |

Chime Zone: 0001 >Disabled

### Option 2-6: Using Communications

#### Option 2-6-1: Starting a Call Back

You can use this option to initiate a connection over the telephone line to a remote site that is running the Cooper Security Downloader software. Once the communication link is established, the remote site can upload data and change settings in the control panel. The link continues until the remote site disconnects it.

- Select this option only if requested by your alarm company.
- ✓ Your alarm company may be able to initiate the link, depending on the Access Mode (Engineer option 2-5-1-3).
- 1. Press ent to select this option.
- 2. Press ENT to select Start Call Back.
- Use 1 or 1, or press a hot key (1 to
   (4) to select the number to call (as defined in User option 2-6-2), then press
   ™ to begin the call.
- If the connection is established successfully, the system automatically returns to its original state. If the connection is not established successfully, press science to abandon the call.

| Communications                     |  |  |  |  |  |
|------------------------------------|--|--|--|--|--|
| Communication 1<br>Start Call Back |  |  |  |  |  |
| Start CallBack 1<br>08700543678    |  |  |  |  |  |
| 00/005430/0                        |  |  |  |  |  |

User 2 Menu 6

| Call | Ling | On | :   | 1   |
|------|------|----|-----|-----|
| Hit  | ESC  | to | abo | ort |

#### Option 2-6-2: Editing the Call-Back Numbers

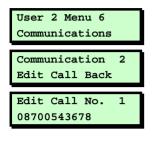

| 08700543678 |      |     |  |  |  |  |
|-------------|------|-----|--|--|--|--|
| ^dit        | Call | No. |  |  |  |  |
|             |      |     |  |  |  |  |

Edit Call No. 1 08700543679 This option allows you to define or edit up to four telephone numbers for communication with a PC running the Downloader software.

- 1. Press ENT to select this option.
- 2. Press ENT to select Edit Call Back.
- Use 1 or ■, or press a hot key (1 to
   4) to select the number to edit, then press ENT.
- 4. Enter the telephone number.

Pressing the ① key toggles between deleting the digit above the cursor or adding a comma (to indicate a 4second pause). A pause may be needed between certain digits if the system mis-dials using the panel's normal dialling speed.

Press even you have finished.

5. Press **Esc** to exit.

### Option 2-7: Assigning Zones to Wards

The assignment of zones to wards is usually carried out by your alarm company. Change these assignments only if you have detailed knowledge of your alarm system and the way that wards are used in it.

- You can assign zones only to wards assigned to your user code.
- 1. Press ent to select this option.
- - You can press ① to choose the zone on the next network. However, if you keep scrolling, you will reach all zones anyway.
- Use the numeric keys to select the zone's wards, then press M. The ward is selected if its number is displayed. (A "\*" indicates that the ward is not selected. A "." Indicates that either you have no access to the ward or the ward is not programmed.)
- 4. Continue from step 2 to select another zone, or press st to exit.

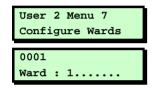

| 0001 |   |     |   |   |   |   |   |  |
|------|---|-----|---|---|---|---|---|--|
| Ward | > | **. | • | • | • | • | • |  |

# Option 2-8: Setting Up Ward Groups

This option enables you to allocate wards to groups, which you can then set or unset with a single operation (as described in the *User's Guide*).

- You can select only those wards that are assigned to your user code.
- You can name each ward group using User option 1-7 (page 12).
- 1. Press ENT to select this option.
- Use 1 or 1, or press a hot key (e.g. 4) to select the ward group to edit, then press <sup>[NT]</sup>.
- Use the numeric keys to select the wards to assign to the group, then press
   Iml. Any ward numbers shown are assigned to the group. (A "\*" indicates that the ward will not be assigned. A "." Indicates that either you have no access to the ward, or the ward is not programmed.)
- 4. Continue from step 2 to select another ward group, or press 🖻 to exit.

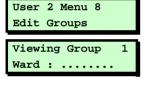

| Editi | .ng | g Group | 1 |
|-------|-----|---------|---|
| Ward  | >   | **      |   |

# Option 2-9: Using the Log

### Option 2-9-1: Viewing the Log

User 2 Menu 9 Log Log Functions 1 View Log UNSET WARDS: 10:50:10 23/04

Ward : 12..... 10:50:10 23/04 This option enables you to view the contents of the system log. The log contains the date and time of system events, such as wards being unset, zones omitted, duress code activations and communications problems. For more information about the event codes displayed, see page 56.

The number of events recorded in the log is model specific.

- 1. Press ent to select this option.
- 2. Press ENT to select View Log.
- Press 
   or 

   to scroll through the events
   (1) displays earlier events). To move to the next event of a given type, press:
  - 1 Alarms 6 User codes
  - 2 24 Hour Alarms 7 Set Wards
  - 3 Fire Alarms 8 UnSet Wards
  - 4 PA Alarms 9 Entry
  - 5 Zone Tampers
- 4. If appropriate, press ① to display further details of the event. Pressing ① allows you to view events from a specified offset (position) in the log.
- 5. Press Esc to exit.

### Option 2-9-2: Printing the Log

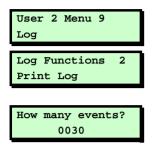

| With | offset | of:- |
|------|--------|------|
|      | 0030   |      |

If a printer is connected to the control unit, you can print some or all of the events recorded in the log.

- 1. Press ENT to select this option.
- Use 1 or 1, or press 2 to select Print Log, then press ™.
- Choose the number of events to print by using 1 or 1, or by entering the fourdigit value, then press <sup>ENT</sup>.
- Specify an offset by using 
   I or I, or by entering the four-digit value, then press

   If, for example, you choose to print 10 events and an offset of 50, the system will print events 50-59 (with event number 1 being the most recent).
- There may be more than one printed line per log event.

If you want to stop the current print job, reprint the log, and specify zero events to print.

Once you have used the **Print Log** option, the system goes into online printing mode, where every action is immediately printed. Switch off the printer to stop all printing.

### Option 2-9-3: Viewing the Access Log

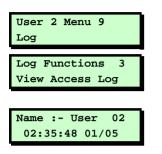

You can use this option to view the content of the access log, which stores every use of a user code of type Access (which is used to open doors).

- 1. Press ent to select this option.
- Use **1** or **1**, or press **3** to select View Access Log, then press <sup>™</sup>.
- Use 1 or 1 to scroll through the events (1 displays earlier events).
- 4. Press Esc to exit.

Option 2-9-4: Printing the Access Log

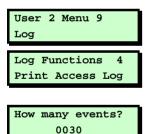

You can use this option to print the access log.

- 1. Press  $\blacksquare$  to select this option.
- 2. Use 1 or 1, or press 4 to select Print Access Log, then press ™.
- 3. Follow the same procedure as for option 2-9-2.

# Option 2-0: Setting Up Timers

### **Calendar Timers and Exceptions**

Calendar Timers let you program the control unit to take actions at selected times of day on specific days of the week. The control unit will repeat this pattern of actions every week. To make allowance for periods when you do not want the actions to happen (for example at Christmas or on bank holidays) you can also specify Exceptions, each of which has a start time and date, and an end time and date. The pattern of Exceptions repeats every year.

There are two types of Calendar Timer: Auto-Sets and Time Switches. Auto-Set timers set and unset wards. Time Switches operate outputs.

The Installer will have set up specific outputs to respond to Time Switches, for example to control internal or external lighting or other electrical equipment, and may well have set their operating times already. If you need to change those times see Option 3-4 below.

The M2000 has 10 Time Switches and the M800 five. Each Time Switch has three sets of on and off times.

You can select for yourself which wards Auto-Set timers operate on. The M2000 has 16 Auto-Set timers, and the M800 has eight. You can allocate each Auto-Set timer to any ward.

The control unit also provides 30 Exceptions each of which can suspend the operation of Auto-Sets or Time Switches between specified times and dates. Once you have set up one or more Exceptions, you can make both Time Switches and Auto-Set Timers respond to any of them. If the Installer has already set up some Exceptions for you, you may find that you need to change their dates every year. For example, if you have an Exception for Easter, you will need to change its date each year. Tip: To save time programming, it is better to set up your Exceptions first. Then when you are programming either Time Switches or Auto-Sets, you can select the appropriate Exception immediately.

### Option 2-0-1: Setting Up Exceptions

1:Timers Timers

Exceptions

Exception

01

User 2 Menu 01.Press ENTto select this option.

- 2. Use ① or IJ, or press ① to select **Exceptions**, then press ₪.
- Use 1 or 1, or press a hot key (e.g.
   1 to select an Exception to edit.

Each Exception has a start time and date,

and an end time and date. You can also give each Exception a 16-character text description, for example "CHRISTMAS", The

At this stage you can press ① repeatedly to see a summary of the Exception.

If the Exception is not programmed the display shows "Disabled" on the second line.

If an Exception has already been programmed you will see it's text description on one press of 0, and the start and end date on another press of 0.

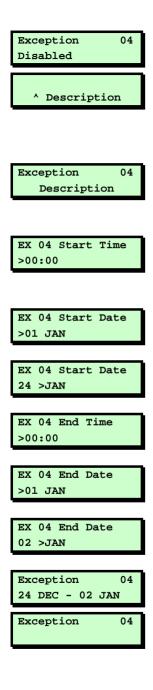

- 4. Press ENT. to start editing the Exception.
- 5. Use the text editing keys (page 52) to change the text as required. Press ent to accept the displayed text or exit without change.
- 6. Press or to select the on/off time and days of operation to edit, then press T.
- Key in the start time in 24-hour format, (for example 2100 for 9:00pm), then press ENT.
- 8. Key in the day number of the start date, and then press *m*.
- 9. Key in the month number of the start date, and then press EVT.
- 10. Key in the end time in 24-hour format, then press ENT.
- 11. Key in the day number of the start date, and then press ENT.
- 12. Key in the month number of the start date, and then press ENT.
- 13. Press  $\blacksquare$  to stop editing that Exception.
- 14. Either select another Exception and go back to step 3, or press again to leave the Exceptions menu.

### Option 2-0-2: Setting Up Auto-Set Timers

| User 2 Menu 0 |    |
|---------------|----|
| 2:Auto Sets   |    |
| 2.Mato beeb   |    |
|               |    |
| Timers        | 2  |
| Auto-Sets     |    |
|               |    |
|               |    |
|               |    |
| Auto-Set      | 01 |
|               |    |

Use this option to make the control unit set or unset selected wards at specified times. You can allocate each auto-set timer to one or more wards, which the control unit sets and unsets at the times you chose.

For each auto-set timer you can specify a description, a switch on/off (set/unset) time and day of the week, and Exceptions.

When a timer reaches the "on" time for an event the control unit operates the keypad sounders<sup>1</sup> and then sets the allocated ward(s). Note that the control unit will not set any ward where there is an active detector.

During the warning time a user can defer setting for a short period by entering their user code<sup>2</sup>.

When a timer reaches an "off" time, the control unit unsets the allocated ward(s).

- 1. Press ent to select this option.
- Use 1 or 1, or press 2 to select Auto Sets, then press ™.
- Use f or I, or press a hot key (01 to 32) to select the auto-set timer to edit. (The display shows the timer number at the top right.)

<sup>&</sup>lt;sup>1</sup> Engineer menu option 1-5-2-32 sets the length of the warning time.

<sup>&</sup>lt;sup>2</sup> Engineer menu option 1-5-2-16 specifies the length of the defer time.

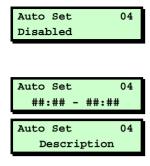

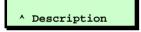

| Auto Set | 04    |
|----------|-------|
| ##:## -  | ##:## |

| AS  | 04   | Set | Time |  |
|-----|------|-----|------|--|
| >00 | 0.00 | כ   |      |  |

AS 04 Set Davs \* \* \* \* \*

At this point you can press ① repeatedly to see a summary of the Auto-Set timer's properties.

Press ENT).

4. Use 1 or 1, or press one of the following hot keys to select:

1 = Description

- (2) = On/Off time
- 3 = Exceptions

Then press ENT.

4.1. The display shows a screen similar to that on the left if you select Description.

Use the text editing keys (page 52) to change the text as required. Press ent to accept the displayed text or exit without change. Go back to step 4 to change the On/Off Time and Exceptions..

- 4.2. The display shows a screen similar to that on the left if you select the On/Off Time. Press [ESC]
- a) Enter the On time in 24-hour format, (e.g. 2100 for 9:00pm), then press
- b) Press 1 to 7 to toggle the Set days in or out of the display, then press <sup>■</sup>.

# AS 04 Unset Time >00.00 AS 04 Unset Days > \* \* \* \* \* \* \* AS 04 Wards >A1-8 >\*\*\*\*....

| Auto Set | 04    |
|----------|-------|
| 21:00 -  | 09:00 |
|          |       |

| AS | 04 1 | Ex. | 04 | No  |
|----|------|-----|----|-----|
| 02 | FEB  | -   | 02 | FEB |

- c) Enter the Unset time in 24-hour format, (e.g. 0900 for 9:00am), then press ENT.
- d) Press 1 to 7 to toggle the Unset days in or out of the display, then press ENT.
- e) Press 1 to 8 to toggle the required wards in or out of the display. To see wards in other ranges press ().
- The display shows "\*" if a ward is available for allocation to an Auto-Set, and a number (1 to 8) when you have selected it. The display shows "." when the ward is not available.

Press ENT to save your changes.

- f) The display shows the on and off times for the Auto Set timer.
   Go back to step 4 to set up the Description and Exceptions (if you haven't done so already).
- 4.3 The display shows a screen similar to that on the left if you select Exceptions for this Time Switch.
  The top right corner of the display shows "Yes" if the Exception applies to this Time Switch, and "No" if it does not.

Press () repeatedly to toggle the display between the date and the description of the Exception.

| AS  | 04 Ex. 04 >No |
|-----|---------------|
| 0.2 |               |

- a) Use 1 or 1 to select among the available Exceptions. (The display shows only those Exceptions that you or the Installer have already set up.) Press 1.
- b) Press (1) to toggle between Yes and No.

Press ENT to save your changes.

c) Repeat steps a) and b) to apply (or remove) any other Exceptions you need.

Press erepeatedly to leave Auto Set timer programming.

### Option 2-0-3: Setting Up Time Switches

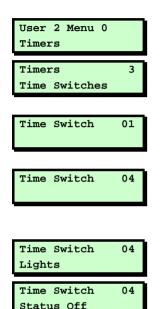

Each time switch has a description, three pairs of switch on/off times, and a list of Exceptions that apply. In addition, you can manually change the current status of the Time Switch between On and Off.

- 1. Press  $\mathbb{E}^{\mathbb{N}}$  to select this option.
- Use **1** or **1**, or press **3** to select **Time** Switches, then press **™**.
- Use 1 or 1, or press a hot key (e.g.
   1 to select the Time Switch to edit.

At this point you can press ① repeatedly to see a summary of the properties of the selected Time Switch.

Press ENT).

- 4. Use 1 or 1, or press one of the following hot keys to select:
  - $\boxed{1}$  = Status
  - 2 = Description
  - 3 = On/Off time 1
  - (4) = On/Off time 2
  - 5 = On/Off time 3
  - 6 = Exceptions

Then press ENT.

# Time Switch 04 Status> Off Lights ^ Description

| Time Switch    | 04  |
|----------------|-----|
| (1)##:## - ##: | :## |

| TS  | 04.1 | On | Time |
|-----|------|----|------|
| >00 | 0.00 |    |      |
|     |      |    |      |

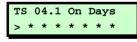

| TS 04.1 | Off | Time |
|---------|-----|------|
| >00.00  |     |      |

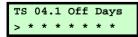

4.1. The display shows a screen similar to that on the left if you select Status.

Press ① to toggle the Time Switch's current status between On and Off.

4.2. The display shows a screen similar to that on the left if you select Description.

Use the text editing keys (page 52) to change the text as required. Press ent to accept the displayed text or exit without change.

- 4.3. The display shows a screen similar to that on the left if you select one the three on/off times. The number in brackets indicates whether it is in the first, second or third pair of on/off times. Press [55].
- a) Enter the On time in 24-hour format, (e.g. 0900 for 9:00am), then press
- b) Press 1 to 7 to toggle the ON days in or out of the display (press 9 to select all days), then press <sup>™</sup>.
- c) Enter the Off time in 24-hour format, (e.g. 2100 for 9:00pm), then press ENT.
- d) Press 1 to 7 to toggle the OFF days in or out of the display (press 9 to select all days), then press <sup>™</sup>.

#### Time Switch 04 (1)09:00 - 21:00

| TS | 04 Ex. | 04 No  |
|----|--------|--------|
| 02 | FEB -  | 02 FEB |

The display shows the on and off times for the period you selected in step 4. Select another period and repeat steps a) to d) to enter the on and off times and days.

4.6 The display shows a screen similar to that on the left if you select Exceptions for this Time Switch.
The top right corner of the display shows "Yes" if the Exception applies to this Time Switch, and "No" if it does not.

Press ① repeatedly to toggle the display between the date and the description of the Exception.

- a) Use 1 or 1 to select among the available Exceptions. (The display shows only those Exceptions that you or the Installer have already set up.) Press 1.
- b) Press 🖸 to toggle between Yes and No.

Press ENT to save your changes.

c) Repeat steps a) and b) to apply (or remove) any other Exceptions you need.

Press 📼 repeatedly to leave Time Switch programming.

| TS | 04 Ex. 04 >No |
|----|---------------|
| 02 | FEB - 02 FEB  |

| Option 2-0-4:<br>Setting Up Code-Locks |                  | e this option to lock out one or more users<br>specified times.                                                                                                    |
|----------------------------------------|------------------|----------------------------------------------------------------------------------------------------|
| Timers                                 | You<br>use<br>ac | e control unit has eight code-lock timers.<br>u can allocate each timer to up to ten<br>ers. Each timer prevents the system from<br>cepting the allocated users' codes at the<br>ecified times. |
|                                        | CO               | i user enters his/her user code while the<br>de-lock timer is on, the display shows<br>rry. Your code is locked out".                                                                           |
|                                        | tim<br>tim       | ch code lock timer contains a switch on<br>le (codes not accepted), a switch off<br>le (codes accepted), and one or more<br>ys of the week.                                                     |
|                                        |                  | set up a code lock timer display option<br>-①:                                                                                                    |
| User 2 Menu 0<br>Timers                | 1.               | Press $\operatorname{ENT}$ to select this option.                                                                                                    |
| Timers 4<br>Code Locks                 | 2.               | Use $\textcircled{1}$ or $\textcircled{1}$ , or press $\textcircled{4}$ to select <b>Code</b><br><b>Locks</b> , then press $\textcircled{1}$ .                                                  |
| Code Lock 3                            | 3.               | Use 1 or 1, or press a hot key (1 to<br>8) to select a code-lock timer to edit,<br>then press 1.                                                                                                |
| Code Lock 3<br>Description             |                  | The bottom line of the display shows the Description sub-option.                                                                                                    |
|                                        |                  | (Each code lock timer has four sub-<br>options: Description; On/Off times<br>(including days of the week);                                                                                      |

Exceptions; and a list of users. Use 🗈 or

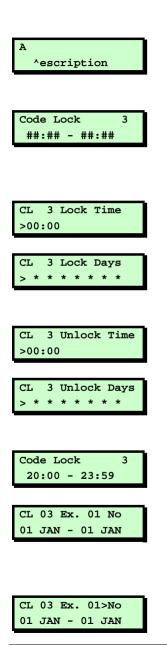

I, or press a hot key (1 to 4) to display the required option, then press ENT.)

- Press ➡ to edit the description. Key in text to name the code lock timer. Press ➡ to finish.
- 5.1 Use 1 or 1, or press hot key 2 to select the On/Off time to edit, then press <sup>ENT</sup>. (If you see ##:##-##:## then the On/Off time is unspecified.)
- 5.2 Key in the lock time (24 hour format) and press ENT.
- 5.3 To edit the lock days press 1 to 7 to toggle days on/off, then press ENT.
  (1=Sunday, 7-Saturday.)
- 5.4 Key in the unlock time (24 hour format) and press ENT.
- 5.5 To edit the unlock days press 1 to 7 to toggle days on/off, then press <sup>ENT</sup>. (1=Sunday, 7-Saturday.)
- 6. Use **1** or **Ⅰ**, or press hot key **3** to select Exception, then press **■1**.
- 6.1. Use 

   or to select the Exception you wish to apply (see p 40 for an explanation of setting up Exceptions) then press <sup>ENT</sup>.
- 6.2 Press () repeatedly to toggle between

| СГ | 03 1 | Ex. | 01 | Yes |  |
|----|------|-----|----|-----|--|
| 01 | JAN  | -   | 01 | JAN |  |

| Code Lock  | 3 |
|------------|---|
| Users : 10 |   |

| CL 3 | User | 02>Yes |
|------|------|--------|
| User | 002  |        |

| Code Lock | 3 |
|-----------|---|
| Users : 5 |   |

"No" and "Yes" at the end of the top line. (No means the exception does NOT apply.). Press IM to confirm your choice

- 6.3 Repeat steps 6.2 and 6.3 for any other Exceptions you wish to apply. Press ESC when you have finished.
- Use 1 or 1, or press hot key 4 to select Users. The bottom line of the display shows the number of users currently allocated to this code lock (you may have set these up already when creating a new user, see page 24). Press 1.
- 7.1 Press ① repeatedly to toggle between "No" and "Yes" at the end of the top line. (No means the user is NOT affected by that code lock.). Press ™ to move to the next user.
- 7.2 Repeat step 7.1 for all the users you wish to apply to the code lock. Press when finished. The bottom line of the display will reflect the final number of users affected by the code lock.

### **Text Keys**

The following table shows how to obtain characters when entering text at the keypad. For example, press 2 twice to obtain the "B" character.

Once you have chosen the character you require, press 1 to move the cursor to the right to edit the next character. The 1 key moves the cursor to the left.

**Note:** When you reach the end of the character sequence, the next press of the same key takes you back to the beginning of the sequence. For example, the eighth press of the 2 key displays the "A" character.

| Key | Characters Generated (in Sequence) |   |   |   |   |   |   |   |   |   |
|-----|------------------------------------|---|---|---|---|---|---|---|---|---|
| 1   |                                    | , | ? | ļ | 1 | @ | н | - | & | I |
| 2   | А                                  | В | С | 2 | a | b | с |   |   |   |
| 3   | D                                  | E | F | 3 | d | е | f |   |   |   |
| 4   | G                                  | Н | I | 4 | g | h | i |   |   |   |
| 5   | J                                  | К | L | 5 | j | k | I |   |   |   |
| 6   | М                                  | Ν | 0 | 6 | m | n | 0 |   |   |   |
| 7   | Р                                  | Q | R | S | 7 | р | q | r | s |   |
| 8   | Т                                  | U | V | 8 | t | u | v |   |   |   |
| 9   | W                                  | Х | Y | Z | 9 | w | х | у | z |   |
| 0   | <sp></sp>                          | 0 | , | # | * |   |   |   |   |   |

Note: <sp> represents the space character.

# Zone Numbering

Each zone has a unique 4-digit number. Reading from left to right the meaning of the number is as follows:

### For all zones except those using iD Plus biscuits (on an M800iD Plus):

- The first digit is the network number. This is the network number of the device that the zone is connected to (0 for zones connected to the control unit PCB). The number of available networks depends on the type of control unit.
- The next two digits specify the device address that the zone is connected to (00 for zones connected to the control unit PCB). For devices such as keypads, the device address is determined by a link on the device PCB.
  - The first eight zones on an ID Node have device address 01, the next eight have device address 02, etc.
- The final digit specifies the zone number on the selected device.

Example: 2031 is: network 2 device address 03 zone 1

#### For zones using iD Plus biscuits (on an M800iD Plus):

- The first digit is always "2" (represents an imaginary network number of 2).
- The next three digits specify the zone number.

Only valid zone numbers are displayed as you scroll. For example, if you are programming an M2000, the next number displayed after 0008 (panel zone 8) is 1011 (network 1, device 01, zone 1).

### **Radio Systems**

You security system may be fitted with a radio receiver (called an MRNode) that 'listens' for signals from wire-free detectors and other transmitters, and reports their activity to the control unit.

The control unit treats the wire free detectors as standard zones. All the options described in the existing Manager's Manual work with wire free detectors in the same way as with wired detectors.

### **Telecommands and PAs**

The MRNode also detects signals from small portable transmitters, called "telecommands" and "PAs". PA is short for "personal attack", "panic alarm", or "personal assistance".

A telecommand is a remote control for your security system. By pressing buttons on a telecommand you can set and unset the system from outside the premises. Later sections of this booklet tell you how to program the buttons of individual telecommands. (Note that the installer may put some restrictions on exactly how you can use a telecommand.)

A "PA" is a transmitter whose function is purely to start a PA alarm. This type of transmitter cannot set or unset the system. Frequently PA transmitters have only one or two buttons. You do not have to carry out any programming of PA buttons, but you can give them a name and allocate them to individual wards.

### **Telecommand Buttons**

The 722r, 723r, 727r and 728r telecommands have four buttons that you may program for separate functions.

The control unit identifies each button on a telecommand by a number. The keypad display indicates these buttons by showing the numbers followed by one of the symbols " $^$ , <, > or v" to indicate the position of the button on the telecommand, as shown on the left.

On a 722r and 727r, pressing buttons 1 and 4 at the same time generates a PA signal. This feature is not present on a 723r and 728r.

### Telecommand/PA Numbering

The keypad display shows the identity of a telecommand or PA as a unique number, accompanied by a text name. The number has the format Network:Node:Device. For example, the first telecommand learned by MRNode 2 on Network 1 has the number: 1:02:1. In many options you can select a telecommand or PA by keying in this number (without the ":").

You can program the text name yourself, as described on page 30.

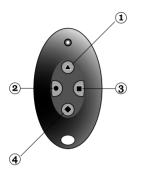

# Log Events

| Event             | Description                                                                                              |  |  |  |
|-------------------|----------------------------------------------------------------------------------------------------|--|--|--|
| NO EVENT          | Not used                                                                                                 |  |  |  |
| ### LECS or REMS  | The number of LEC or keypads logged on to system after a re-learn                                        |  |  |  |
| ### NODE R# ADD   | Keypad added to MNode/XNode. First # is the network No. Next ## is the device No. R# is the keypad No.   |  |  |  |
| ### NODE R# LOST  | Keypad removed from MNode/XNode                                                                          |  |  |  |
| ### NODE R# TAMP  | Tamper on keypad attached to MNode/XNode                                                                 |  |  |  |
| ### NODE'S        | The number of Nodes logged on to the system after a re-learn                                             |  |  |  |
| ### MSNODE'S      | The number of MSNodes logged on to the system after a re-learn                                           |  |  |  |
| #### OFF TEST     | Zone number #### taken off test                                                                          |  |  |  |
| #### OMITTED      | Zone number #### omitted                                                                                 |  |  |  |
| #### REINSTATED   | Zone number #### reinstated                                                                              |  |  |  |
| #,## AUX FAULT    | Network #, device No. ## MSPSU Aux fuse active<br>(this record may appear together with "#,## PSU FUSE") |  |  |  |
| #,## LEC LOST     | Network #, device No. ## is a LEC that has been removed                                                  |  |  |  |
| #,## LEC TAMPER   | Network #, device No. ## is a LEC that has a tamper condition                                            |  |  |  |
| #,## NODE ADDED   | Network #, device No. ## is a Node that has been added to the system                                     |  |  |  |
| #,## NODE FUSE    | Network #, device No. ## is a Node that has a tripped fuse                                               |  |  |  |
| #,## NODE LOST    | Network #, device No. ## is a Node that has been removed                                                 |  |  |  |
| #,## NODE TAMPER  | Network #, device No. ## is a Node that has a tamper condition                                           |  |  |  |
| #,## PSU FUSE     | Network #, device No. ## MSPSU keypad or Network fuse active                                             |  |  |  |
| #:## PSU TAMP     | There is a tamper on a smart PSU                                                                         |  |  |  |
| #,## REM ADDED    | Network #, device No. ## is a remote keypad that has been added to the system                            |  |  |  |
| #,## REM LOST     | Network #, device No. ## is a remote keypad that has been removed                                        |  |  |  |
| #,## REM TAMPER   | Network #, device No. ## is a remote keypad that has a tamper condition                                  |  |  |  |
| #:## RF CLEAR     | Radio node not jammed                                                                                    |  |  |  |
| #:## RF JAMMED    | Radio node jammed                                                                                        |  |  |  |
| #,## NODE ADDED   | Network #, device No. ## is a MSNode that has been added to the system                                   |  |  |  |
| #,## NODE FUSE    | MSNode fuse failed                                                                                       |  |  |  |
| #,## NODE LOST    | Network #, device No. ## is a MSNode that has been removed                                               |  |  |  |
| #,## NODE TAMP    | XNode/MNode lid tamper                                                                                   |  |  |  |
| 24 Hr WARDS:-     | 24 Hour Alarm on wards                                                                                   |  |  |  |
| 24H RESTORE ####- | 24 Hour Alarm on zone #### reset                                                                         |  |  |  |
| 24Hr ALARM ####   | 24 Hour alarm from zone number ####                                                                      |  |  |  |
| 24HR OMIT:-       | 24 Hour group omitted in wards                                                                           |  |  |  |
| 24HR REINST:-     | 24 Hour group reinstated in wards                                                                        |  |  |  |
| ABORT ON WARDS:-  | Alarm aborted on wards                                                                                   |  |  |  |
| ACCESS ####       | Passcode entered for user number ####                                                                    |  |  |  |
| ACCESS FAILED     | Access failed due to code lock in operation                                                              |  |  |  |
| ACCESS ZONE ####  | Entry zone #### activated                                                                                |  |  |  |
| ALARM ####        | Alarm from zone number ####                                                                              |  |  |  |
| ALARM WARDS:      | Alarm in wards                                                                                           |  |  |  |
| ATE L.F. ALL      | All networks from a communicator to an ARC are unavailable                                               |  |  |  |
| ATE L.F. RESTORE  | The network connection from a communicator to an ARC has been restored                                   |  |  |  |
| ATE L.F. SINGLE   | A network connection from a dual-path communicator to an ARC is unavailable                              |  |  |  |
| AUTOSET # OFF     | Autoset timer off                                                                                        |  |  |  |
| AUTOSET # ON      | Autoset timer on                                                                                         |  |  |  |
| AUX RESTORE ####  | Technical alarm from zone number #### reset                                                              |  |  |  |
| BELL TAMPER       | bell tamper                                                                                              |  |  |  |
| AUXILIARY ####    | Technical alarm from zone number ####                                                                    |  |  |  |
| AUXILIARY # TAMP  | Not used                                                                                                 |  |  |  |
| AUXILIARY FUSE    | Auxiliary Fuse failed                                                                                    |  |  |  |
| BATTERY FAULT     | Not used                                                                                                 |  |  |  |
| BATTERY LOAD TST  | Battery load test carried out                                                                            |  |  |  |
| BATTERY LOAD 151  | Battery voltage is low                                                                                   |  |  |  |
|                   |                                                                                                    |  |  |  |
| BATTERY MISSING   | Battery is not connected                                                                                 |  |  |  |
| BATTERY RESTORE   | Battery restored to healthy condition                                                                    |  |  |  |

| Event                                | Description                                                                      |
|--------------------------------------|----------------------------------------------------------------------------------|
| BEAM PAIR ####                       | First activation of a beam pair zone number ####                                 |
| BELL BOX TAMPER                      | Not used                                                                         |
| BELL FUSE                            | Bell fuse tripped                                                                |
| BELL TAMP OMIT                       | Bell tamper omitted after confirmation timer has expired                         |
| BELL TESTED:-                        | Bell tested for wards                                                            |
| BELLS ACTIVE:-                       | Bell active for wards                                                            |
| CHANGE CODE ###                      | User code for user ### changed                                                   |
| CHANGE TAG ###                       | User tag changed for user ###                                                    |
| CHNG CODE ####                       | User code changed for user ####                                                  |
| CHNG TAG ####                        | User tag changed for user ####                                                   |
| CNFG CHANGE ####                     | Configuration change for user ####                                               |
| CODE ####                            | Passcode entered for user number ####                                            |
| CODE LOCK # OFF                      | Code lock number # is off                                                        |
| CODE LOCK # ON                       | Code lock number # is on                                                         |
| CODE LOCKED ####                     | User number #### attempted to use their passcode whilst locked-out               |
|                                      | Keypad locked out for 5 minutes due to invalid entry of passcode                 |
| COMMS FAILED                         | On-board modem failed to communicate with ARC                                    |
| COMMS TEST CALL                      | Communications test call started                                                 |
| CONFIG CHANGE ##                     | Configuration change for user ##                                                 |
| DATE CHANGED AT                      | System date changed at                                                           |
| DATE CHANGED TO                      | System date changed to                                                           |
| DEFAULT USER                         | User 01 (manager) code defaulted                                                 |
| DEFAULT USER ####                    | Not used                                                                         |
| DEFERRED SET:-                       | Deferred set on wards                                                            |
| DL DISCONNECT FL)                    | Downloader disconnected incorrectly                                              |
| DL DISCONNECT OK                     | Downloader disconnected                                                          |
| DURESS CODE ####                     | Duress alarm from user number ####                                               |
| ENG HW DEFAULTED                     | Panel factory reset                                                              |
| ENGINEER ARRIVES                     | Engineer is logged on the system                                                 |
| ENGINEER DEPARTS                     | Engineer is logged off the system                                                |
| ENTRY TIME-OUT:-                     | Entry mode timed out for wards                                                   |
| ENTRY ZONE ####                      | Entry mode started from zone number ####                                         |
| EXIT CANCELLED:-                     | Exit mode cancelled for wards                                                    |
| EXIT CANCELLED                       | Exit mode started for wards                                                      |
| EXT LINE FAULT                       | Not used                                                                         |
| EXT LINE RESTORE                     | Not used                                                                         |
| FACTORY RESTART                      | Factory default loaded                                                           |
| FAULT 4K4 ####                       | Zone has 4k4 fault                                                               |
| FAULT 4K4 #####                      | Fire alarm from zone number ####                                                 |
| FIRE RESET:-                         | Fire Alarm reset                                                                 |
| FIRE WARDS:-                         | Fire alarm on wards                                                              |
| FIRST KNOCK ####                     |                                                                                  |
| FIRST KNOCK ####<br>FROM REMOTE #,## | First activation of zone number #### (zone with Double-Knock attribute) Not used |
| HI-SECURITY SET:                     | Wards set using "High Security" feature                                          |
| ID LOOP RESTORED                     | Short circuit cleared from ID loop                                               |
| ID LOOP RESIDRED                     |                                                                                  |
|                                      | ID loop is short-circuited                                                       |
| KEYPAD PANIC ###                     | Panic alarm raised from keypad (buttons 1 and 3 pressed)                         |
| KEYSWITCH ###                        | Keyswitch zone #### activated                                                    |
| LOCAL ON LINE<br>LOCAL SERV CALL     | Local connection with Downloader                                                 |
|                                      | Local connection with Downloader                                                 |
| LOCAL SERV END                       | Not used                                                                         |
| LOCKSET #### ON                      | Lock set zone #### activated                                                     |
| LOCKSET #### OFF                     | Lock set zone #### deactivated                                                   |
| LOCKSET WARD ON                      | Lockset for ward enabled                                                         |
| MAIN POWER ON                        | Mains power applied to control panel                                             |
| MAINS POWER OFF                      | Mains power removed from control panel                                           |
| MASK ALRM S ####                     | Mask set alarm                                                                   |
| MASK ALRM U ####                     | Mask unset alarm                                                                 |
| MASK FLT S ####                      | Zone #### masked when set                                                        |
| MASK FLT U ####                      | Zone #### masked when unset                                                      |

| Event             | Description                                                                         |
|-------------------|-------------------------------------------------------------------------------------|
| MASK TMP S ####   | Masking zone #### masked when set                                                   |
| MASK TMP U ####   | Masking zone #### masked when unset                                                 |
| MENU TIMEOUT #### | System timed out user ####, and returned to the normal standby screen               |
| MODEM LOCKOUT     | Modem locked-out (4 failed attempts made via Lineload)                              |
| NETWORK # FUSE    | Network # polyfuse tripped                                                          |
| NODE TAMP OMIT    | MNode/XNode tamper omitted after confirmation timer expired                         |
| NORM. REST. ####  | Normal alarm restore                                                                |
| OCCUPANCY SET     | System set with people on site                                                      |
| ON LINE TO #      | Online to remote PC                                                                 |
| ON-SITE RESTART   | On-site restart                                                                     |
| PA WARDS:-        | PA alarm on wards                                                                   |
| PANEL LID TAMPER  | Control panel lid tamper                                                            |
| PANEL STARTED     | System powered up                                                                   |
| PANEL TAMP OMIT   | Panel lid timer omitted after confirmation timer expired                            |
| PANIC ALARM ####  | PA Alarm from zone number ####                                                      |
| PANIC CODE ####   | PA code from user number ####                                                       |
| PANIC REST. ####  | Panic Alarm on zone #### restored                                                   |
| PAYMENT EXPIRED   | System payment timer has expired                                                    |
| PSTN FAULT        | Telephone line fault detected                                                       |
| PSTN RESTORE      | Telephone line fault restored                                                       |
| PSU BATT A ####   | PSU Battery zone #### active                                                        |
| PSU BATT H ####   | PSU Battery zone #### healthy                                                       |
| PSU FUSE A ####   | PSU Fuse zone #### active                                                           |
| PSU FUSE H ####   | PSU Fuse zone #### healthy                                                          |
| PSU PWR A ####    | PSU Power zone #### active                                                          |
| PSU PWR H ####    | PSU Power zone #### healthy                                                         |
| REARM ,OMIT ####  | Zone #### omitted after confirmation timer has expired                              |
| REARM SYSTEM      | System rearmed                                                                      |
| REARM TAMP OMIT   |                                                                                     |
| REARM WARDS:-     | Wards re-armed                                                                      |
| REINST WARDS:-    | Wards reinstated                                                                    |
| REM RESET ACTIVE  | Remote reset via the REM RESET input terminal (RedCARE)                             |
| REM RESET FAILED  | Remote reset failed                                                                 |
| REM RESET PASSED  | Remote reset successfully carried out                                               |
| REM SERVICE CALL  | Remote service call in progress                                                     |
| REM TAMPER        | Not used                                                                            |
| RESET WARDS:-     | User or engineer has reset wards                                                    |
| RF PA #:##:#      | Telecommand PA button pressed                                                       |
| RF SET #:##:#     | Telecommand set button pressed                                                      |
| RF UNSET #:##:#   | Telecommand unset button pressed                                                    |
| SEC KEY NO ####   | Security key operated on zone number ####                                           |
| SERVICE CALL END  | Not used                                                                            |
| SERVICE REQUIRED  | System requires a service visit (Service Timer expired)                             |
| SET EXT L.FAULT   | System set with external line fault                                                 |
| SET FAIL ####     | Set fail caused by zone ####                                                        |
| SET FAIL WARDS:-  | Set fail for wards                                                                  |
| SET GENERAL FLT   | System set with a general fault present                                             |
| SET NO ACTIVITY   | Not used                                                                            |
| SET PSTN FAULT    | System set with a line fault present                                                |
| SET PSU BATT FLT  | System set with a PSU Battery fault present                                         |
| SET PSU FUSE FLT  | System set with a PSU Fuse fault present                                            |
| SET PSU PWR FLT   | System set with a PSU Power fault present                                           |
| SET SUPER WARN:-  | Log message displayed when the panel has been set with supervision warning on radio |
| 057.11/4000       | zone(s)                                                                             |
| SET WARDS:-       | Wards set                                                                           |
| SET WITH AC FAIL  | Wards set with a mains fault present                                                |
| SET WITH FLT 4K4  | System set with 4k4 zone fault                                                      |
| SET WITH MSK FLT  | System set with zones masked                                                        |
| SH.KEY OFF ####   | Shunt key zone #### deactivated                                                     |
| SH.KEY ON ####    | Shunt key zone #### activated                                                       |

| Event             | Description                                                 |  |  |
|-------------------|-------------------------------------------------------------|--|--|
| SHNT #### REINST  | Shunted zone #### reinstated                                |  |  |
| SHUNT CODE ####   | User #### of type "Shunt" entered passcode to isolate zones |  |  |
| SHUNT END ####    | Not used                                                    |  |  |
| SHUNT GROUP ##    | Shunt Group ## used to isolate zones                        |  |  |
| SHUNT START ####  | Not used                                                    |  |  |
| SHUNT ZONE ####   | Zone #### shunted                                           |  |  |
| SILENT PA ####    | Silent Panic Alarm zone #### activated                      |  |  |
| SUMMER CHANGED    | Not used                                                    |  |  |
| SUMMER TIME SET   | Time changed at Summer changeover date                      |  |  |
| T.SWITCH # OFF    | Time switch number # off                                    |  |  |
| T.SWITCH # ON     | Time switch number # on                                     |  |  |
| TAMP 1 OMIT       | Not used                                                    |  |  |
| TAMP ZONE ####    | Not used                                                    |  |  |
| TAMP. REST. ####  | Not used                                                    |  |  |
| TAMPER ####       | Tamper alarm from zone number ####                          |  |  |
| TC #:##:# BAT LO  | Telecommand has a low battery                               |  |  |
| TC #:##:# BAT OK  | Telecommand has a healthy battery                           |  |  |
| TECHNICAL ####    | Technical zone #### activated                               |  |  |
| TEST FAIL ####    | Zone number #### failed whist on test                       |  |  |
| TEST TOTAL 00##   | Total number of zone tested during walk test                |  |  |
| TEST ZONE ####    | Not used                                                    |  |  |
| TIME CHANGED AT   | Time changed at specified time                              |  |  |
| TIME CHANGED TO   | Time changed to specified time                              |  |  |
| TX #### SUP OK    | Supervision is no longer warning on a radio zone            |  |  |
| TX #### SUP WARN  | Supervision warning on radio zone                           |  |  |
| TX #:##:# BAT LO  | Radio zone reports transmitter low battery                  |  |  |
| TX #:##:# BAT OK  | Radio zone reports transmittery battery healthy             |  |  |
| TX #:##:# SUP FL  | Supervision failure on radio zone                           |  |  |
| TX #:##:# SUP OK  | Supervision no longer failed on radio zone                  |  |  |
| UNSET WARDS:-     | Ward unset                                                  |  |  |
| UNSHUNT GROUP ##  | Shunt Group ## used to reinstate zones                      |  |  |
| USER #### DELETED | User number #### deleted                                    |  |  |
| WALK TESTED LOG   | Not used                                                    |  |  |
| WALK TESTED:-     | Wards walk tested                                           |  |  |
| WARD CONFIRMED:-  | Ward confirmed alarm                                        |  |  |
| WARD ENTRY:-      | Ward entry                                                  |  |  |
| WARD SET FAIL:-   | Ward failed to set                                          |  |  |
| WARD TAMPER:-     | Ward in tamper condition                                    |  |  |
| WARDS LOCKED:-    | Wards locked via security key zone                          |  |  |
| WARDS UNLOCKED:-  | Wards unlocked via security key zone                        |  |  |
| WINTER CHANGED    | Not used                                                    |  |  |
| WINTER TIME SET   | Time changed at Winter changeover date                      |  |  |
| WLK TST FAIL LOG  | Not used                                                    |  |  |
| ZONE TESTED ####  | Zone number #### tested during walk test routine            |  |  |

# User Codes and the Log

When displaying or printing the log, the control unit shows users as a number (shown in the table of log events as "####"). You can see this number when you set up a new user with option 2-4.

| User       | Number |       |  |  |
|------------|--------|-------|--|--|
| 0561       | 800    | M2000 |  |  |
| Engineer   | 000    | 000   |  |  |
| Manager    | 001    | 001   |  |  |
| Downloader | 100    | 251   |  |  |
| Keypad PA  | 101    | 252   |  |  |
| System     | 102    | 253   |  |  |

The control unit reserves some user numbers for special purposes:

If you are not sure what type of control unit your system has, don't worry. The control unit will not let you use one of the reserved numbers.

# System Records

# **General System Details**

|               | Wards |   |   |   |   |   |   |   |
|---------------|-------|---|---|---|---|---|---|---|
|               | 1     | 2 | 3 | 4 | 5 | 6 | 7 | 8 |
| Entry Time    |       |   |   |   |   |   |   |   |
| Exit Time     |       |   |   |   |   |   |   |   |
| Setting Mode  |       |   |   |   |   |   |   |   |
| Bell Delay    |       |   |   |   |   |   |   |   |
| Bell Duration |       |   |   |   |   |   |   |   |

|               | Wards |  |  |  |  |  |  |
|---------------|-------|--|--|--|--|--|--|
|               |       |  |  |  |  |  |  |
| Entry Time    |       |  |  |  |  |  |  |
| Exit Time     |       |  |  |  |  |  |  |
| Setting Mode  |       |  |  |  |  |  |  |
| Bell Delay    |       |  |  |  |  |  |  |
| Bell Duration |       |  |  |  |  |  |  |

| Remote Servicing (Downloading) |              |         |  |  |  |
|--------------------------------|--------------|---------|--|--|--|
| Site                           | Telephone No | Details |  |  |  |
| 1                              |              |         |  |  |  |
| 2                              |              |         |  |  |  |
| 3                              |              |         |  |  |  |
| User Authorised Y/N            |              |         |  |  |  |

| Ward Gro | Ward Groups |       |       |      |       |  |  |  |
|----------|-------------|-------|-------|------|-------|--|--|--|
| Group    | Name        | Wards | Group | Name | Wards |  |  |  |
| 1        |             |       | 6     |      |       |  |  |  |
| 2        |             |       | 7     |      |       |  |  |  |
| 3        |             |       | 8     |      |       |  |  |  |
| 4        |             |       | 9     |      |       |  |  |  |
| 5        |             |       | 0     |      |       |  |  |  |

| Shunt Grou | ups    |        |        |        |        |        |        |        |
|------------|--------|--------|--------|--------|--------|--------|--------|--------|
| Group      | Zone 1 | Zone 2 | Zone 3 | Zone 4 | Zone 5 | Zone 6 | Zone 7 | Zone 8 |
|            |        |        |        |        |        |        |        |        |
|            |        |        |        |        |        |        |        |        |
|            |        |        |        |        |        |        |        |        |
|            |        |        |        |        |        |        |        |        |
|            |        |        |        |        |        |        |        |        |

| Time Switch | 1.    |        |     |     |     |     |                                         |     |     |
|-------------|-------|--------|-----|-----|-----|-----|-----------------------------------------|-----|-----|
| Timer       | On at | Off at | Mon | Tue | Wed | Thu | Fri                                     | Sat | Sun |
| 1           |       |        |     |     |     |     |                                         |     |     |
| 2           |       |        |     |     |     |     |                                         |     |     |
| 3           |       |        |     |     |     |     |                                         |     |     |
| Exceptions: |       |        | 4   |     |     |     |                                         |     |     |
| Time Switch | 2     |        |     |     |     |     |                                         |     |     |
| Timer       | On at | Off at | Mon | Tue | Wed | Thu | Fri                                     | Sat | Sun |
| 1           |       |        |     |     |     |     |                                         |     |     |
| 2           |       |        |     |     |     |     |                                         |     |     |
| 3           |       |        |     |     |     |     |                                         |     |     |
| Exceptions: |       |        |     |     |     |     |                                         |     |     |
| Time Switch | 3     |        |     |     |     |     |                                         |     |     |
| Timer       | On at | Off at | Mon | Tue | Wed | Thu | Fri                                     | Sat | Sun |
| 1           |       |        |     |     |     |     |                                         |     |     |
| 2           |       |        |     |     |     |     |                                         |     |     |
| 3           |       |        |     |     |     |     |                                         |     |     |
| Exceptions: |       |        |     |     |     |     |                                         |     | ·   |
| Time Switch | 4     |        |     |     |     |     |                                         |     |     |
| Timer       | On at | Off at | Mon | Tue | Wed | Thu | Fri                                     | Sat | Sun |
| 1           |       |        | 1   |     |     |     |                                         |     |     |
| 2           |       |        |     |     |     |     |                                         |     |     |
| 3           |       |        |     |     |     |     |                                         |     |     |
| Exceptions: |       |        |     |     |     |     |                                         |     |     |
| Time Switch | 5     |        |     |     |     |     |                                         |     |     |
| Timer       | On at | Off at | Mon | Tue | Wed | Thu | Fri                                     | Sat | Sun |
| 1           |       |        |     |     |     |     |                                         |     |     |
| 2           |       |        |     |     |     |     |                                         |     |     |
| 3           |       |        |     |     |     |     |                                         |     |     |
| Exceptions: |       |        |     |     |     |     |                                         |     | ·   |
| Time Switch | 6     |        |     |     |     |     |                                         |     |     |
| Timer       | On at | Off at | Mon | Tue | Wed | Thu | Fri                                     | Sat | Sun |
| 1           |       |        |     |     |     |     |                                         |     |     |
| 2           |       |        |     |     |     |     |                                         |     |     |
| 3           |       |        |     |     |     |     |                                         |     |     |
| Exceptions: |       |        |     |     |     |     |                                         |     |     |
| Time Switch | 7     |        |     |     |     |     |                                         |     |     |
| Timer       | On at | Off at | Mon | Tue | Wed | Thu | Fri                                     | Sat | Sun |
| 1           |       |        |     |     |     |     |                                         |     |     |
| 2           |       |        |     |     |     |     |                                         |     |     |
| 3           |       |        |     |     |     |     |                                         |     |     |
| Exceptions: |       |        |     |     |     |     |                                         |     | ·   |
| Time Switch | 8     |        |     |     |     |     |                                         |     |     |
| Timer       | On at | Off at | Mon | Tue | Wed | Thu | Fri                                     | Sat | Sun |
| 1           |       |        |     |     |     |     |                                         |     |     |
| 2           |       |        |     |     |     |     |                                         |     |     |
| 3           |       |        |     |     |     |     |                                         |     |     |
| Exceptions: |       |        |     |     |     |     |                                         |     |     |
| Time Switch | 9     |        |     |     |     |     |                                         |     |     |
| Timer       | On at | Off at | Mon | Tue | Wed | Thu | Fri                                     | Sat | Sun |
| 1           |       |        |     |     |     |     |                                         |     |     |
| 2           |       |        |     |     |     |     |                                         |     |     |
| 3           |       |        | 1   |     |     |     |                                         |     |     |
| Exceptions: | •     |        | 1   | •   |     |     |                                         |     |     |
| Time Switch | 10    |        |     |     |     |     |                                         |     |     |
| Timer       | On at | Off at | Mon | Tue | Wed | Thu | Fri                                     | Sat | Sun |
| 1           |       |        |     | -   |     | -   |                                         | -   |     |
| 2           |       |        |     |     |     |     |                                         |     |     |
| 3           |       |        |     |     |     |     |                                         |     |     |
| Exceptions: |       |        | 1   | t   |     |     | - · · · · · · · · · · · · · · · · · · · |     |     |

| Auto-Set Timer 1 | Mon | Tue | Wed | Thu | Fri | Sat | Sun |
|------------------|-----|-----|-----|-----|-----|-----|-----|
| Set at           |     |     |     |     |     |     |     |
| Unset at         |     |     |     |     |     |     |     |
| Set Wards:       |     |     |     |     |     |     |     |
| Exceptions       |     |     |     |     |     |     |     |
| Auto-Set Timer 2 | Mon | Tue | Wed | Thu | Fri | Sat | Sun |
| Set at           |     |     |     |     |     |     |     |
| Unset at         |     |     |     |     |     |     |     |
| Set Wards:       |     |     |     |     |     |     |     |
| Exceptions       |     |     |     |     |     |     |     |
| Auto-Set Timer 3 | Mon | Tue | Wed | Thu | Fri | Sat | Sun |
| Set at           |     |     |     |     |     |     |     |
| Unset at         |     |     |     |     |     |     |     |
| Set Wards:       |     |     |     |     |     |     |     |
| Exceptions       |     |     |     |     |     |     |     |
| Auto-Set Timer 4 | Mon | Tue | Wed | Thu | Fri | Sat | Sun |
| Set at           |     |     |     |     |     |     |     |
| Unset at         |     |     |     |     |     |     |     |
| Set Wards:       |     |     |     |     |     |     |     |
| Exceptions       |     |     |     |     |     |     |     |
| Auto-Set Timer 5 | Mon | Tue | Wed | Thu | Fri | Sat | Sun |
| Set at           |     |     |     |     |     |     |     |
| Unset at         |     |     |     |     |     |     |     |
| Set Wards:       |     |     |     |     |     |     |     |
| Exceptions       |     |     |     |     |     |     |     |
| Auto-Set Timer 6 | Mon | Tue | Wed | Thu | Fri | Sat | Sun |
| Set at           |     |     |     |     |     |     |     |
| Unset at         |     |     |     |     |     |     |     |
| Set Wards:       |     |     |     |     |     |     |     |
| Exceptions       |     |     |     |     |     |     |     |
| Auto-Set Timer 7 | Mon | Tue | Wed | Thu | Fri | Sat | Sun |
| Set at           |     |     |     |     |     |     |     |
| Unset at         |     |     |     |     |     |     |     |
| Set Wards:       |     |     |     |     |     |     |     |
| Exceptions       |     |     |     |     |     |     |     |
| Auto-Set Timer 8 | Mon | Tue | Wed | Thu | Fri | Sat | Sun |
| Set at           |     |     |     |     |     |     |     |
| Unset at         |     |     |     |     |     |     |     |
| Set Wards:       |     |     |     |     |     |     |     |
| Exceptions       |     |     |     |     |     |     |     |
| Auto-Set Timer 9 | Mon | Tue | Wed | Thu | Fri | Sat | Sun |
| Set at           |     |     |     |     |     |     |     |
| Unset at         |     |     |     |     |     |     |     |
| Set Wards:       |     |     |     |     |     |     |     |
| Exceptions       |     |     |     |     |     |     |     |

| Auto-Set Timer 10 | Mon  | Tue | Wed | Thu | Fri | Sat | Sun |
|-------------------|------|-----|-----|-----|-----|-----|-----|
| Set at            |      |     |     |     |     |     |     |
| Unset at          |      |     |     |     |     |     |     |
| Set Wards:        |      |     |     |     |     |     |     |
| Exceptions        |      |     |     |     |     |     |     |
| Auto-Set Timer 11 | Mon  | Tue | Wed | Thu | Fri | Sat | Sun |
| Set at            |      |     |     |     |     |     |     |
| Unset at          |      |     |     |     |     |     |     |
| Set Wards:        |      |     |     |     |     |     |     |
| Exceptions        |      |     |     |     |     |     |     |
| Auto-Set Timer 12 | Mon  | Tue | Wed | Thu | Fri | Sat | Sun |
| Set at            |      |     |     |     |     |     |     |
| Unset at          |      |     |     |     |     |     |     |
| Set Wards:        |      |     |     |     |     |     |     |
| Exceptions        |      |     |     |     |     |     |     |
| Auto-Set Timer 13 | Mon  | Tue | Wed | Thu | Fri | Sat | Sun |
| Set at            |      |     |     |     |     |     |     |
| Unset at          |      |     |     |     |     |     |     |
| Set Wards:        |      |     |     |     |     |     |     |
| Exceptions        |      |     |     |     |     |     |     |
| Auto-Set Timer 14 | Mon  | Tue | Wed | Thu | Fri | Sat | Sun |
| Set at            |      |     |     |     |     |     |     |
| Unset at          |      |     |     |     |     |     |     |
| Set Wards:        |      |     |     |     |     |     |     |
| Exceptions        |      |     |     |     |     |     |     |
| Auto-Set Timer 15 | Mon  | Tue | Wed | Thu | Fri | Sat | Sun |
| Set at            |      |     |     |     |     |     |     |
| Unset at          |      |     |     |     |     |     |     |
| Set Wards:        |      |     |     |     |     |     |     |
| Exceptions        |      |     |     |     |     |     |     |
| Auto-Set Timer 16 | Mon  | Tue | Wed | Thu | Fri | Sat | Sun |
| Set at            |      |     |     |     |     |     |     |
| Unset at          |      |     |     |     |     |     |     |
| Set Wards:        |      |     |     |     |     |     |     |
| Exceptions        |      |     |     |     |     |     |     |
| Auto-Set Timer 17 | Mon  | Tue | Wed | Thu | Fri | Sat | Sun |
| Set at            |      |     |     |     |     |     |     |
| Unset at          |      |     |     |     |     |     |     |
| Set Wards:        |      |     |     |     |     |     |     |
| Exceptions        |      |     |     |     |     |     |     |
| Auto-Set Timer 18 | Mon  | Tue | Wed | Thu | Fri | Sat | Sun |
| Set at            |      |     |     |     |     |     |     |
| Unset at          |      |     |     |     |     |     |     |
| Set Wards:        |      |     |     |     |     |     |     |
| Exceptions        | <br> |     |     |     |     |     |     |
|                   |      |     |     |     |     |     |     |

| Auto-Set Timer 19 | Mon  | Tue | Wed | Thu | Fri | Sat | Sun |
|-------------------|------|-----|-----|-----|-----|-----|-----|
| Set at            |      |     |     |     |     |     |     |
| Unset at          |      |     |     |     |     |     |     |
| Set Wards:        |      |     |     |     |     |     |     |
| Exceptions        |      |     |     |     |     |     |     |
| Auto-Set Timer 20 | Mon  | Tue | Wed | Thu | Fri | Sat | Sun |
| Set at            |      |     |     |     |     |     |     |
| Unset at          |      |     |     |     |     |     |     |
| Set Wards:        |      |     |     |     |     |     |     |
| Exceptions        |      |     |     |     |     |     |     |
| Auto-Set Timer 21 | Mon  | Tue | Wed | Thu | Fri | Sat | Sun |
| Set at            |      |     |     |     |     |     |     |
| Unset at          |      |     |     |     |     |     |     |
| Set Wards:        |      |     |     |     |     |     |     |
| Exceptions        |      |     |     |     |     |     |     |
| Auto-Set Timer 22 | Mon  | Tue | Wed | Thu | Fri | Sat | Sun |
| Set at            |      |     |     |     |     |     |     |
| Unset at          |      |     |     |     |     |     |     |
| Set Wards:        |      |     |     |     |     |     |     |
| Exceptions        |      |     |     |     |     |     |     |
| Auto-Set Timer 23 | Mon  | Tue | Wed | Thu | Fri | Sat | Sun |
| Set at            |      |     |     |     |     |     |     |
| Unset at          |      |     |     |     |     |     |     |
| Set Wards:        |      |     |     |     |     |     |     |
| Exceptions        |      |     |     |     |     |     |     |
| Auto-Set Timer 24 | Mon  | Tue | Wed | Thu | Fri | Sat | Sun |
| Set at            |      |     |     |     |     |     |     |
| Unset at          |      |     |     |     |     |     |     |
| Set Wards:        |      |     |     |     |     |     |     |
| Exceptions        |      |     |     |     |     |     |     |
| Auto-Set Timer 25 | Mon  | Tue | Wed | Thu | Fri | Sat | Sun |
| Set at            |      |     |     |     |     |     |     |
| Unset at          |      |     |     |     |     |     |     |
| Set Wards:        |      |     |     |     |     |     |     |
| Exceptions        |      |     |     |     |     |     |     |
| Auto-Set Timer 26 | Mon  | Tue | Wed | Thu | Fri | Sat | Sun |
| Set at            |      |     |     |     |     |     |     |
| Unset at          |      |     |     |     |     |     |     |
| Set Wards:        |      |     |     |     |     |     |     |
| Exceptions        |      |     |     |     |     |     |     |
| Auto-Set Timer 27 | Mon  | Tue | Wed | Thu | Fri | Sat | Sun |
| Set at            |      |     |     |     |     |     |     |
| Unset at          |      |     |     |     |     |     |     |
| Set Wards:        | <br> |     |     |     |     |     |     |
| Exceptions        |      |     |     |     |     |     |     |

| Auto-Set Timer 28 | Mon | Tue | Wed | Thu | Fri | Sat | Sun |
|-------------------|-----|-----|-----|-----|-----|-----|-----|
| Set at            |     |     |     |     |     |     |     |
| Unset at          |     |     |     |     |     |     |     |
| Set Wards:        |     |     |     |     |     | ;   |     |
| Exceptions        |     |     |     |     |     |     |     |
| Auto-Set Timer 29 | Mon | Tue | Wed | Thu | Fri | Sat | Sun |
| Set at            |     |     |     |     |     |     |     |
| Unset at          |     |     |     |     |     |     |     |
| Set Wards:        |     |     |     |     |     | ;   |     |
| Exceptions        |     |     |     |     |     |     |     |
| Auto-Set Timer 30 | Mon | Tue | Wed | Thu | Fri | Sat | Sun |
| Set at            |     |     |     |     |     |     |     |
| Unset at          |     |     |     |     |     |     |     |
| Set Wards:        |     |     |     |     |     |     |     |
| Exceptions        |     |     |     |     |     |     |     |
| Auto-Set Timer 31 | Mon | Tue | Wed | Thu | Fri | Sat | Sun |
| Set at            |     |     |     |     |     |     |     |
| Unset at          |     |     |     |     |     |     |     |
| Set Wards:        |     |     |     |     |     |     |     |
| Exceptions        |     |     |     |     |     |     |     |
| Auto-Set Timer 32 | Mon | Tue | Wed | Thu | Fri | Sat | Sun |
| Set at            |     |     |     |     |     |     |     |
| Unset at          |     |     |     |     |     |     |     |
| Set Wards:        |     |     |     |     |     |     |     |
| Exceptions        |     |     |     |     |     |     |     |
|                   |     |     |     |     |     |     |     |

| Exception 1  |             |           |           |
|--------------|-------------|-----------|-----------|
| Start Time:  | Start Date: | End Time: | End Date: |
| Exception 2  |             |           |           |
| Start Time:  | Start Date: | End Time: | End Date: |
| Exception 3  |             |           |           |
| Start Time:  | Start Date: | End Time: | End Date: |
| Exception 4  |             |           |           |
| Start Time:  | Start Date: | End Time: | End Date: |
| Exception 5  |             |           |           |
| Start Time:  | Start Date: | End Time: | End Date: |
| Exception 6  |             |           |           |
| Start Time:  | Start Date: | End Time: | End Date: |
| Exception 7  |             |           |           |
| Start Time:  | Start Date: | End Time: | End Date: |
| Exception 8  |             |           |           |
| Start Time:  | Start Date: | End Time: | End Date: |
| Exception 9  |             |           |           |
| Start Time:  | Start Date: | End Time: | End Date: |
| Exception 10 |             |           |           |
| Start Time:  | Start Date: | End Time: | End Date: |
| Exception 11 |             |           |           |
| Start Time:  | Start Date: | End Time: | End Date: |

| Exception 12 |             |           |           |
|--------------|-------------|-----------|-----------|
| Start Time:  | Start Date: | End Time: | End Date: |
| Exception 13 |             |           |           |
| Start Time:  | Start Date: | End Time: | End Date: |
| Exception 14 |             |           |           |
| Start Time:  | Start Date: | End Time: | End Date: |
| Exception 15 |             |           |           |
| Start Time:  | Start Date: | End Time: | End Date: |
| Exception 16 |             |           |           |
| Start Time:  | Start Date: | End Time: | End Date: |
| Exception 17 |             |           |           |
| Start Time:  | Start Date: | End Time: | End Date: |
| Exception 18 |             |           |           |
| Start Time:  | Start Date: | End Time: | End Date: |
| Exception 19 |             |           |           |
| Start Time:  | Start Date: | End Time: | End Date: |
| Exception 20 |             |           |           |
| Start Time:  | Start Date: | End Time: | End Date: |
| Exception 21 |             |           |           |
| Start Time:  | Start Date: | End Time: | End Date: |
| Exception 22 |             |           |           |
| Start Time:  | Start Date: | End Time: | End Date: |
| Exception 23 |             |           |           |
| Start Time:  | Start Date: | End Time: | End Date: |
| Exception 24 |             |           |           |
| Start Time:  | Start Date: | End Time: | End Date: |
| Exception 25 |             | 1         |           |
| Start Time:  | Start Date: | End Time: | End Date: |
| Exception 26 |             |           |           |
| Start Time:  | Start Date: | End Time: | End Date: |
| Exception 27 |             |           |           |
| Start Time:  | Start Date: | End Time: | End Date: |
| Exception 28 | I           |           |           |
| Start Time:  | Start Date: | End Time: | End Date: |
| Exception 29 |             |           |           |
| Start Time:  | Start Date: | End Time: | End Date: |
| Exception 30 |             |           |           |
| Start Time:  | Start Date: | End Time: | End Date: |

## **User Details**

| No. | Name | Туре    | Wards | Auto-set | Auto-Unset |
|-----|------|---------|-------|----------|------------|
| 1   |      | Manager |       |          |            |
|     |      |         |       |          |            |
|     |      |         |       |          |            |
|     |      |         |       |          |            |
|     |      |         |       |          |            |
|     |      |         |       |          |            |
|     |      |         |       |          |            |
|     |      |         |       |          |            |
|     |      |         |       |          |            |
|     |      |         |       |          |            |
|     |      |         |       |          |            |
|     |      |         |       |          |            |
|     |      |         |       |          |            |
|     |      |         |       |          |            |
|     |      |         |       |          |            |
|     |      |         |       |          |            |
|     |      |         |       |          |            |
|     |      |         |       |          |            |
|     |      |         |       |          |            |
|     |      |         |       |          |            |
|     |      |         |       |          |            |
|     |      |         |       |          |            |
|     |      |         |       |          |            |
|     |      |         |       |          |            |
|     |      |         |       |          |            |
|     |      |         |       |          |            |
|     |      |         |       |          |            |

# **Zone Details**

| Zone No. | Location | Chime Y/N | Wards |
|----------|----------|-----------|-------|
|          |          |           |       |
|          |          |           |       |
|          |          |           |       |
|          |          |           |       |
|          |          |           |       |
|          |          |           |       |
|          |          |           |       |
|          |          |           |       |
|          |          |           |       |
|          |          |           |       |
|          |          |           |       |
|          |          |           |       |
|          |          |           |       |
|          |          |           |       |
|          |          |           |       |
|          |          |           |       |
|          |          |           |       |
|          |          |           |       |
|          |          |           |       |
|          |          |           |       |
|          |          |           |       |
|          |          |           |       |
|          |          |           |       |
|          |          |           |       |

# Service Record

| Date | Engineer | Action |
|------|----------|--------|
|      |          |        |
|      |          |        |
|      |          |        |
|      |          |        |
|      |          |        |
|      |          |        |
|      |          |        |
|      |          |        |
|      |          |        |
|      |          |        |
|      |          |        |
|      |          |        |
|      |          |        |
|      |          |        |
|      |          |        |
|      |          |        |
|      |          |        |
|      |          |        |
|      |          |        |
|      |          |        |
|      |          |        |
|      |          |        |
|      |          |        |
|      |          |        |
|      |          |        |

# **Installer Information**

| Installation Engineer:  |  |
|-------------------------|--|
| Installation Company:   |  |
| Address:                |  |
|                         |  |
|                         |  |
|                         |  |
| Telephone Number:       |  |
| Reset Message:          |  |
|                         |  |
| Alarm Receiving Centre: |  |
| Telephone Number:       |  |
| Remote Reset Message:   |  |

### **Quick Reference**

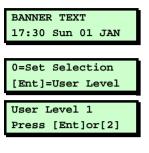

### User Menu 1

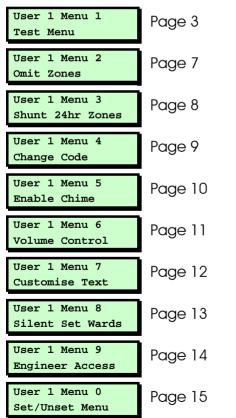

- 1. At the keypad, enter your user code or present your proximity tag.
- 2. Press 🖭 to access the user menus.
- Press 
   I or I to display user menu 1 or 2, then I to select that menu.

#### User Menu 2

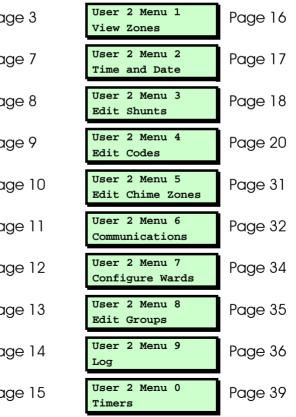

# NOTES